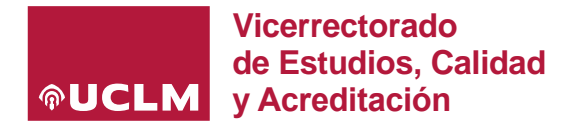

# **CÓMO CUMPLIMENTAR UNA GUÍA DOCENTE ELECTRÓNICA EN 4 PASOS**

**La guía docente de una asignatura se genera en función de la asignación docente mecanizada en Universitas XXI (UXXI) por cada Centro** *(en concreto el personal de Apoyo a la Docencia)* para cada uno de sus planes de estudios.

### **1. GENERACIÓN DE UNA GUÍA DOCENTE**

Una vez generada, la guía puede ser cumplimentada de **3 formas posibles**:

#### *1.1. AÑADIR UNA NUEVA GUÍA DOCENTE*

Requiere pulsar el botón **'Añadir'**, con lo que se creará una nueva guía docente, sin contenido, que permitirá la edición de la misma desde el comienzo.

4º 37350 - PRACTICAS EN EMPRESA [Guía común para todos los grupos] • 40 - PRACTICAS EN EMPRESAS

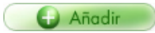

### *1.2. IMPORTAR LA GUÍA DOCENTE DEL CURSO ACADÉMICO ANTERIOR (Opción recomendada)*

Requiere pulsar el icono de la flecha verde que aparece al lado de la línea de código/denominación de la guía de la asignatura y que permite importar una guía del curso anterior en el mismo estado en el que se publicó. Esta opción no aparecerá y, por tanto, la guía no podrá ser importada del curso anterior si:

- *La guía no fue publicada el curso anterior.*
- *La asignatura ha cambiado su código o el código del plan de estudios al que pertenecen en UXXI debido a una modificación del plan de estudios aprobada por ANECA.*
- *La asignatura se imparte por primera vez en el nuevo curso académico.*

En la siguiente imagen se puede ver como la guía 46301 *(publicada el curso anterior)* puede ser añadida o importada del curso anterior mediante el icono de la flecha verde. Sin embargo, la guía 46300, que no fue publicada el curso anterior, únicamente puede ser añadida.

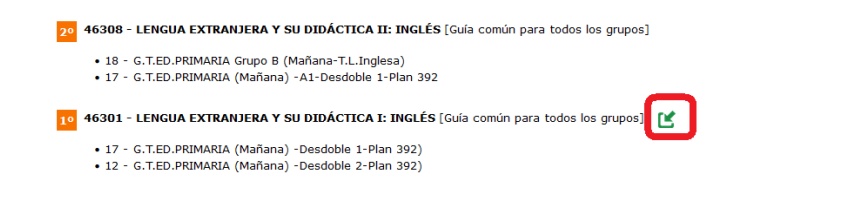

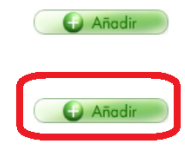

### *1.3. COPIAR UNA GUÍA ORIGEN A UNA GUÍA DESTINO*

## **Desde el curso anterior:**

Esta opción sirve para copiar la guía de una asignatura en otra desde el curso anterior. La copia se realizará desde una guía origen a una guía destino y puede hacerse entre guías de diferentes asignaturas e incluso planes de estudios. Sin embargo, hay que tener en cuenta que **si se copia la guía de una asignatura de un plan de estudios a otro con diferente código (aunque se trate del mismo título), los apartados 4 y 5 no se copiarán y tendrán que ser editados de nuevo en la guía.**

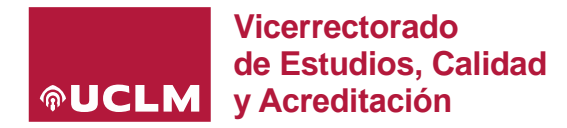

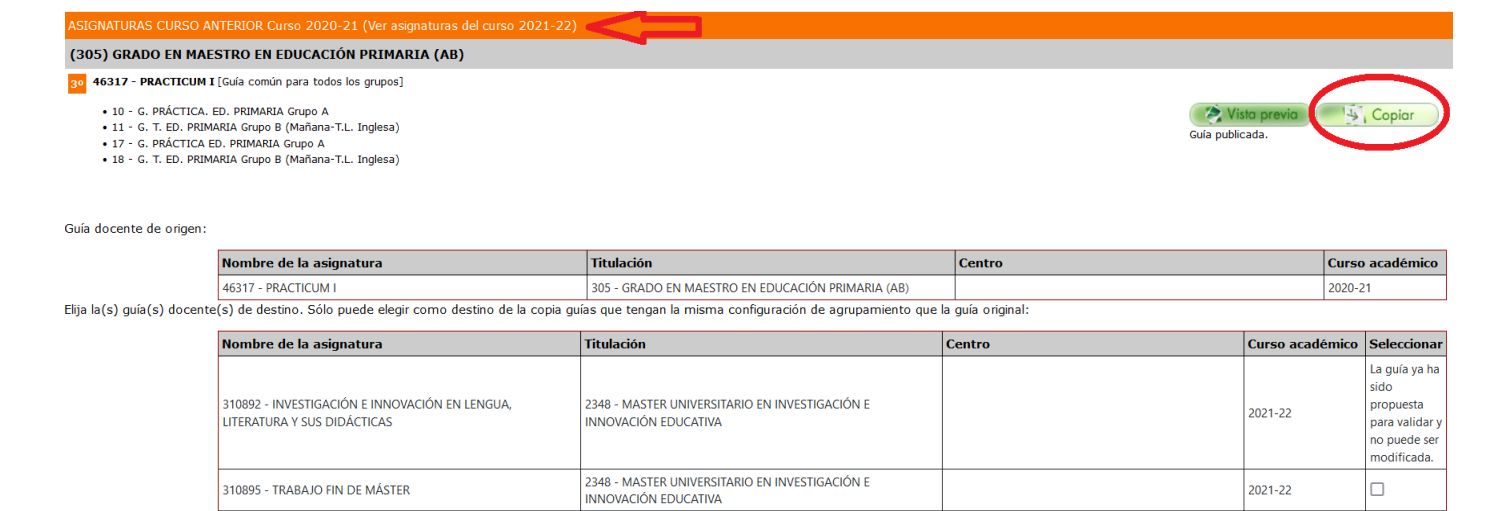

**G** Vol

 $\sqrt{4}$  (  $\sqrt{4}$  Copia

Importante: Tenga en cuenta que la información relativa a competencias y resultados de aprendizaje (apartados 4 y 5) sólamente se copia entre asignaturas pertenecientes a la misma materia

## **Desde el curso actual:**

Existe, también, la posibilidad de que editemos una guía en el curso actual y podamos trasladar la información a otra asignatura *(por ejemplo en el caso de asignaturas idénticas pero de planes de estudio que han actualizado su código a raíz de una modificación del título)*. En este caso se copiará toda la información de la guía excepto los apartados 4 *(Competencias)* y 5 *(Resultados de aprendizaje)*.

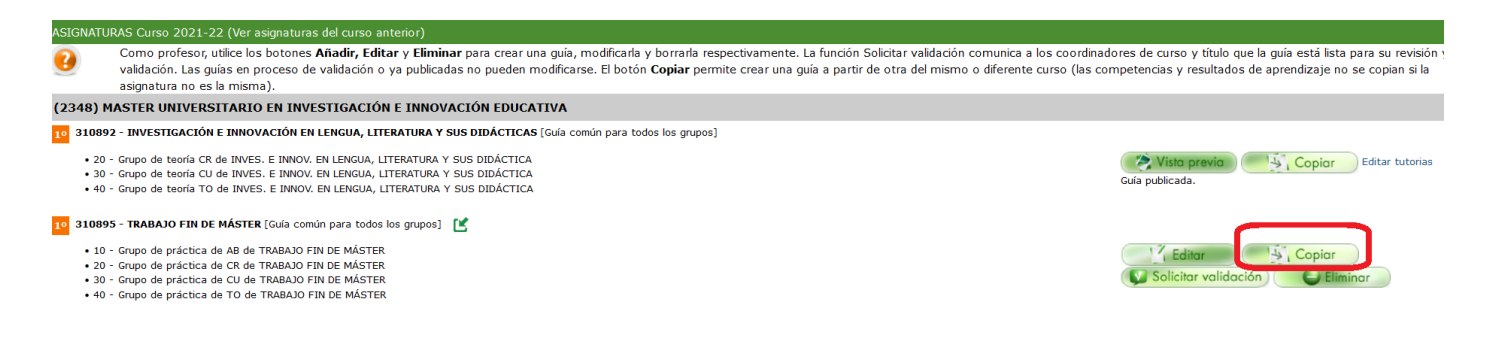

### **2. SOLICITAR VALIDACIÓN**

El profesor una vez que revisa y cumplimenta/actualiza todos los apartados de la guía debe **solicitar la validación**.

20 46308 - LENGUA EXTRANJERA Y SU DIDÁCTICA II: INGLÉS [Guía común para todos los grupos] + 18 - G.T.ED.PRIMARIA Grupo B (Mañana-T.L.Inglesa)<br>+ 17 - G.T.ED.PRIMARIA (Mañana) -A1-Desdoble 1-Plan 392

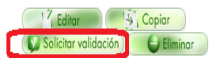

Una vez solicitada la validación, la guía no podrá ser editada. Si ha detectado errores y desea volver a editar la guía, deberá pedir al Coordinador de curso *(y éste en su caso al de titulación)* que pulse '**No validar'** para que vuelva a estar editable para el profesor.

**TO 46308 - LENGUA EXTRANJERA Y SU DIDÁCTICA II: INGLÉS (Guis común para todos los orupos** + 18 - G.T.ED.PRIMARIA Grupo B (Mañana-T.L.Inglesa)<br>+ 17 - G.T.ED.PRIMARIA (Mañana) -A1-Desdoble 1-Plan 392

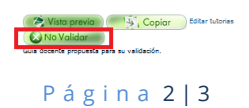

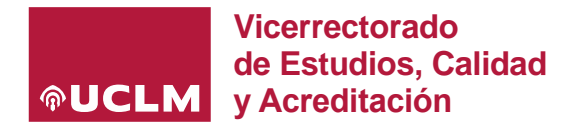

### **3. REVISIÓN Y VALIDACIÓN POR EL COORDINADOR DE CURSO**

Una vez que el Coordinador de Curso recibe la guía enviada a validación por el profesor, la revisa y, si procede, la valida para que de forma automática pase al perfil del Coordinador de titulación.

Si la guía no se ajusta a los criterios especificados en la memoria vigente del título, el Coordinador de curso pulsará sobre el botón **'No validar'** y la guía pasará automáticamente al profesor para su edición. La aplicación permite enlazar desde el perfil del Coordinador con el correo electrónico del profesor y generar un email con los motivos por los que no ha validado la guía y acciones que deben llevarse a cabo para su subsanación.

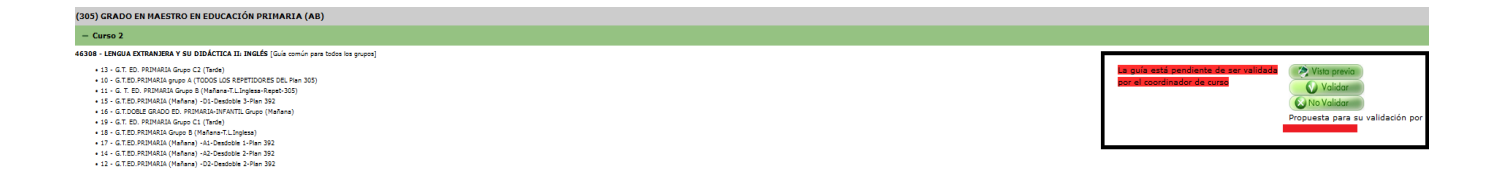

### **4. VALIDACIÓN Y PUBLICACIÓN POR EL COORDINADOR DE TITULACIÓN**

El Coordinador de la titulación será el responsable de coordinar el proceso de elaboración y revisión de la guías docentes y **validar/publicar** en última instancia todas las guías del plan de estudios que coordinan.

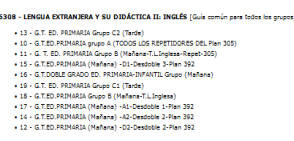

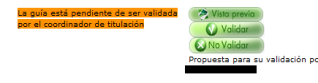

Una vez validada, el Coordinador de la titulación podrá publicar dicha guía pulsando el botón **'Publicar'** o **'Anular publicación'** para volver a la pantalla anterior.

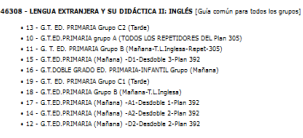

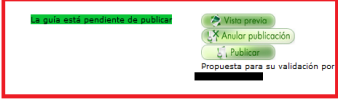

Publicada la guía, aparecerá el mensaje señalado en la siguiente imagen para avisar al Coordinador de titulación:

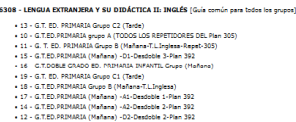

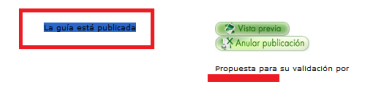